# KORISNIČKO UPUTSTVO:

POREZNO KNJIGOVODSTVO – ANALITIČKA I SINTETIČKA KARTICA

Verzija 1.0

## <span id="page-1-0"></span>1 SADRŽAJ

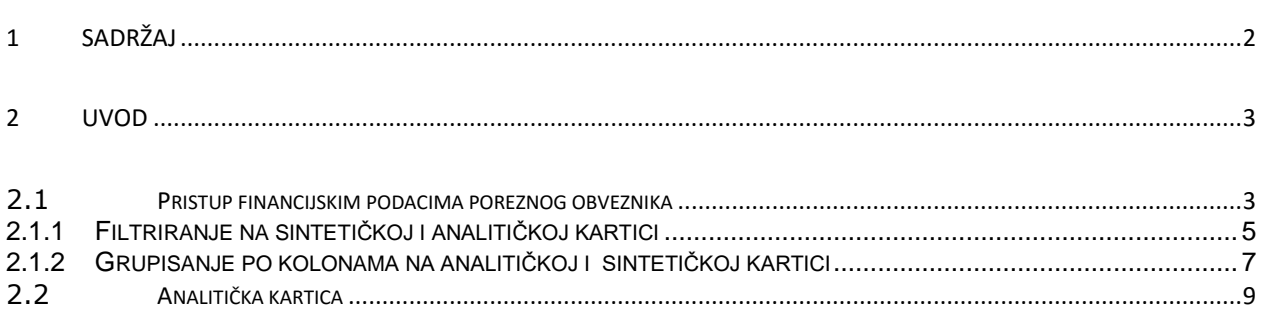

### <span id="page-2-0"></span>**2 UVOD**

Svrha dokumenta je opisati korake za pristup finansijskim podacima poreznih obveznika, štampanje analitičke i sintetičke kartice.

#### <span id="page-2-1"></span>**2.1 PRISTUP FINANCIJSKIM PODACIMA POREZNOG OBVEZNIKA**

Pristup finansijskim podacima poreznog obveznika omogućeno je preko menija FINANSIJE – PREGLED POSLOVNIH SUBJEKATA

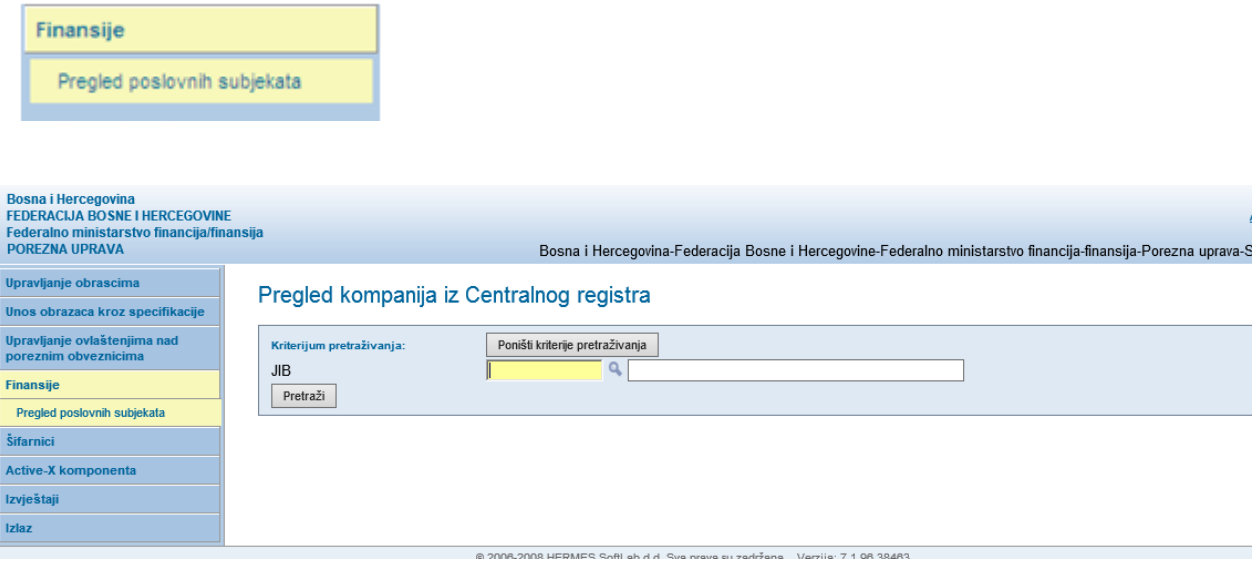

Korisnik može da pretraži poreznog obveznika preko naziva, JIB/JMB-a poreznog obveznika i općine.

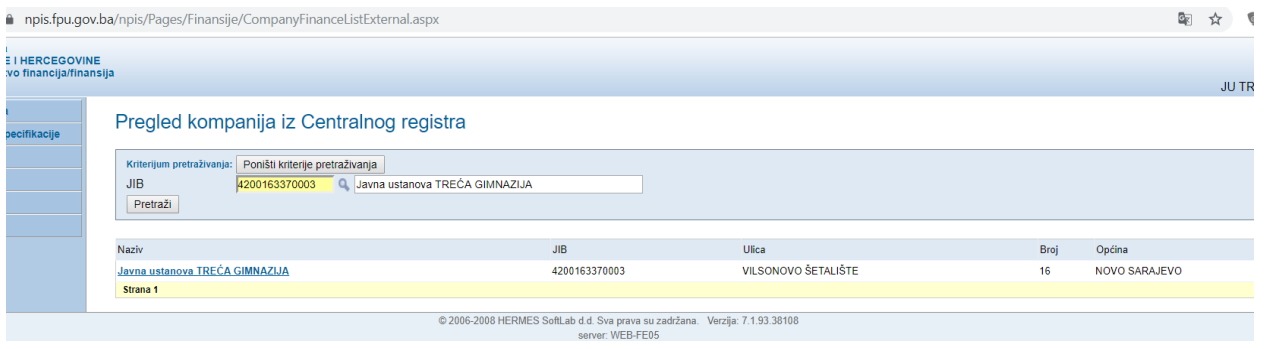

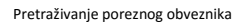

Nakon pretrage rezultat se prikazuje u tabeli gdje duplim klikom na link u redu u tabeli, korisnik odabira poreznog obveznika za kojeg želi da pregleda financijske podatke.

Nakon odabira otvara se prozor u kojem se prikazuju JIB, Puni naziv, skraćeni naziv poreznog obveznika kao i finansijski podaci poreznog obveznika u dijelu "Financijski podaci".

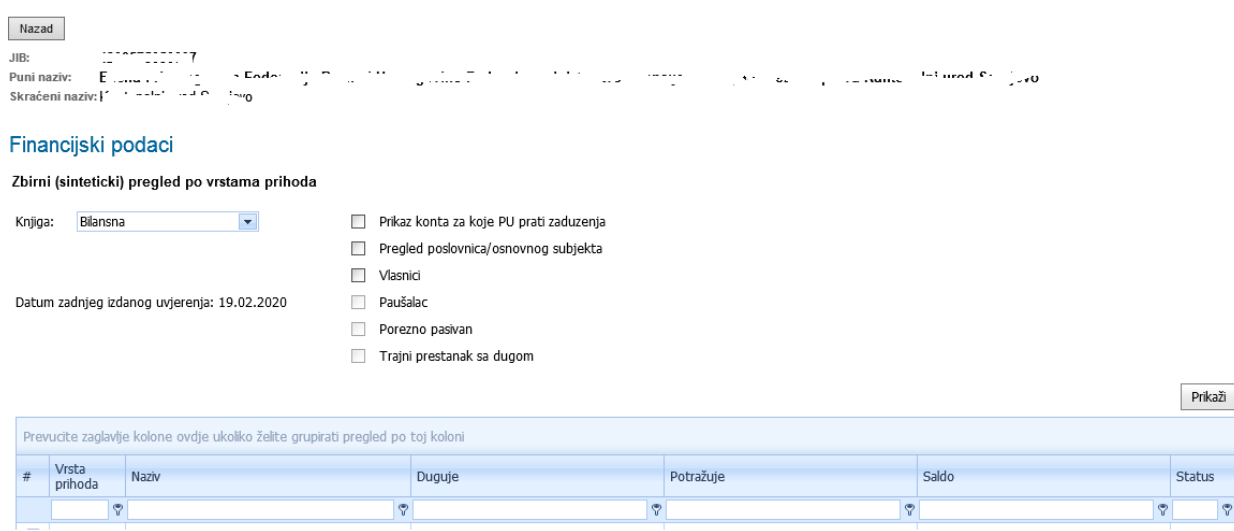

Filtriranje podataka na sintetičkoj kartici je omogućeno na osnovu parametara (za porezne obveznike):

- Prikaz konta za koje PU prati zaduženja klikom na ovaj box i klikom na dugme prikaži prikazuju se samo vrste prihoda na sintetičkoj kartici za koje PU prati zaduženja, na kojima porezni obveznik ima zaduženja ili uplata.
- Pregled poslovnica/osnovnog subjekta klikom na ovaj box i klikom na dugme prikaži na sintetičkoj kartici se prikazuju sva zaduženja i uplate poslovnica ili sva zaduženja ili uplate osnovnog subjekta
- Vlasnici klikom na ovaj box i klikom na dugme prikaži na sintetičkoj kartici se prikazuju sva zaduženja i uplate vlasnika odabranog poslovnog subjekta
- Paušalac, Porezno pasivan, Trajni prestanak s dugom- navedeni box-ovi ce biti označeni zavisno od statusa u Registru poslovnih subjakata

Na sintetičkoj kartici korisnik ima sljedeće funkcionalnosti:

- Analitička kartica
- Štampanje
- Štampaj zadate kolone

Ponudjene opcije se nalaze na dnu sintetičke kartice:

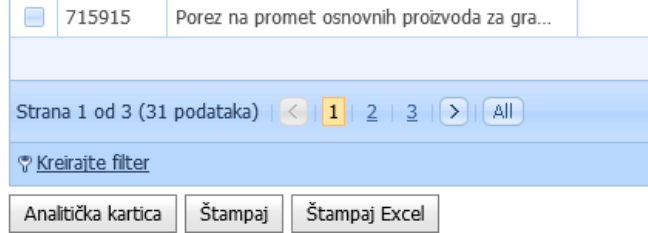

Sve su ovo funkcionalnosti koje korisnik može da koristi za odabranog poreznog obveznika.

*Analitička kartica* – klikom na ovo dugme otvara se analitička kartica poreznog obveznika za jednu vrstu prihoda ili više vrsta prihoda. Korisnik odabire iz tabele (sintetičke kartice) klikom na kolonu za odabir koje vrste prihoda želi da prikaže na analitičkoj kartici.

Za Štampanje sintetičke kartice možete koristiti jednu od 2 ponuđene opcije:

*Štampaj -* klikom na ovo dugme korisnik štampa sintetičku karticu odabranog poreznog obveznika u pdf formatu. *Štampaj Excel-* klikom na ovo dugme korisnik štampa sintetičku karticu odabranog poreznog obveznika u Excel datoteku

Kada se otvori finansijska kartica poreznog obveznika uvijek se prikazuju bilansna zaduženja u tabeli sintetičke kartice kao i samo vrste prihoda na kojima porezni obveznik ima transakcija.

Ako korisnik želi da pogleda ostale "knjige" to mu je omogućeno preko padajućeg menija:

- Bilansna
- Vanbilansna
- Knjiga bez zaduženja

Bilansna knjiga prikazuje sve bilansne transakcije. Vanbilansna knjiga prikazuje sve vanbilansne transakcije. Knjiga bez zaduženja prikazuje uplate za koje PU ne vodi zaduženja.

Na sintetičkoj kartici su prikazane sve vrste prihoda koje porezni obveznik ima,ukupno dugovanje i potraživanje po vrstama prihoda kao i saldo po vrsti prihoda. Na dnu je prikazano ukupno dugovanje i potraživanje po svim vrstama prihoda kao i saldo.

Zadnja kolona tj. vrijednost kolone koja je predstavljena sa "?" na sintetičkoj kartici signalizira ako na toj vrsti prihoda ima otvorenih ili djelimično otvorenih zaduženja ili uplata. Ako je signal prikazan "\* " onda su zaduženja i uplate u potpunosti pokrivene na toj vrsti prihoda.

#### <span id="page-4-0"></span>**2.1.1 Filtriranje na sintetičkoj i analitičkoj kartici**

Korisnik može da filtrira podatke u svakoj koloni tako što u prvom redu ispod naziva kolone upiše vrijednost i na osnovu te vrijednosti sintetička kartica prikazuje samo odabrani rezultat.

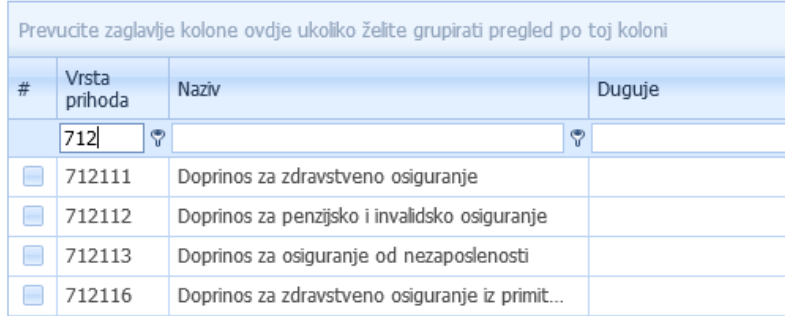

U gore navedenom primjeru sintetička kartica prikazuje sve vrste prihoda koje počinju sa "712".

Korisnik može da gradi filtere i na osnovu drugih polja u sintetičkoj kartici i drugih parametara poređenja tako što će koristiti filter koji se nalazi u donjem lijevom uglu sintetičke kartice. Klikom na link se otvara prozor u kojem korisnik može da uključi sva polja sa mogučnosću dodavanja filtera.

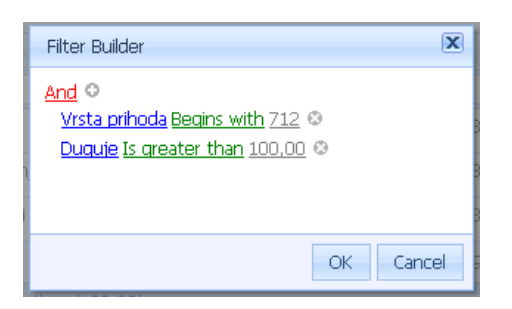

Korisnik klikom na plus znak koji se nalazi u gornjem lijevom uglu dodaje nove operacije za filtriranje.

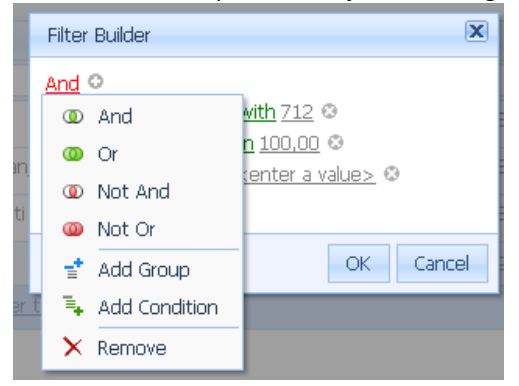

Koristeći operacije korisnik nadograđuje filter za pretraživanje. Korisnik može da dodjeli novu operaciju klikom na "Add group" ili da dodjeli novu kolonu na osnovu koje će se raditi filtriranje klikom na "Add condition". Nova kolona se dodaje i uvijek je ista kao prvobitna u samom filter, korisnik može da promjeni kolonu klikom na naziv kolone, sve kolone koje se nalaze u sintetičkoj kartici su ponuđene, korisnik odabere kolonu i odabrana kolona je dio kriterija za filtriranje.

6

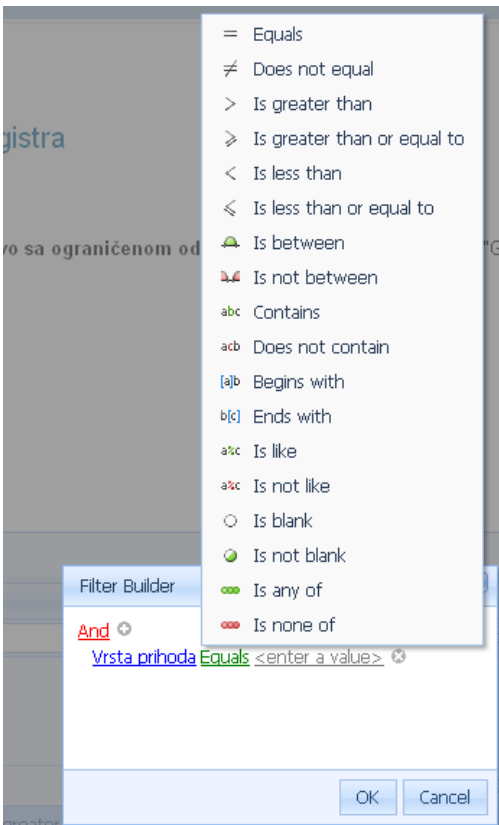

Korisnik može odabrati između nekoliko operacija za filtriranje kolona.

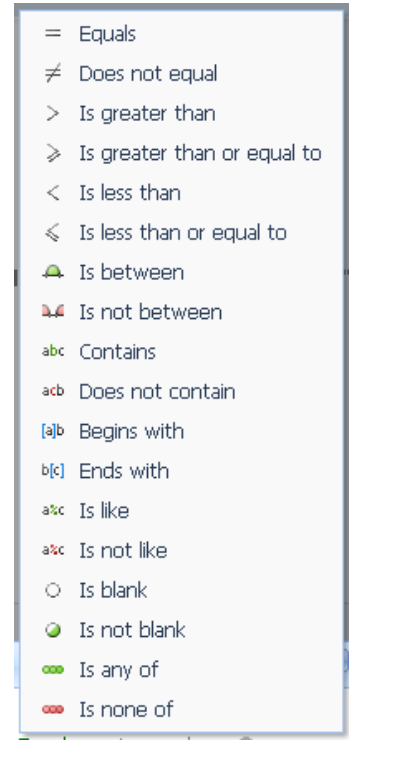

#### <span id="page-6-0"></span>**2.1.2 Grupisanje po kolonama na analitičkoj i sintetičkoj kartici**

Korisnik može da grupiše informacije prikazane u sintetičkoj kartici po kolonama koje su prikazane na sintetičkoj kartici. Grupisanje se radi tako što korisnik prevuče kolonu po kojoj želi da se informacija grupiše iznad kolona u polje određeno za grupisanje. Prikaz na sintetičkoj kartici je po defaultu grupisan po vrsti prihoda. Grupisanje po više kolona je omogućeno.

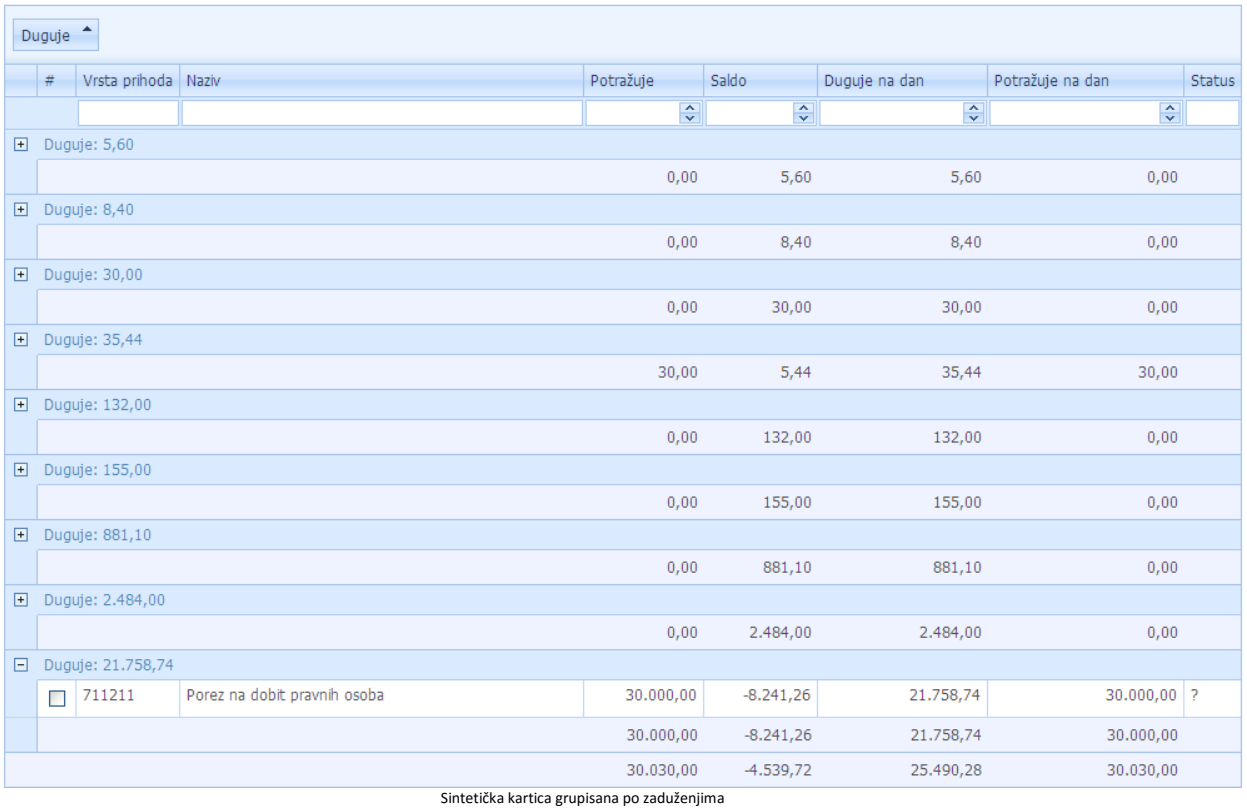

Napomena: na slici nisu prikazani stvarni podaci

#### <span id="page-8-0"></span>**2.2 ANALITIČKA KARTICA**

Pristup analitičkoj kartici poreznih obveznika je omogućena preko sintetičke kartice poreznih obveznika:

- Duplim klikom miša na red u tabeli/u sintetičkoj kartici
- Klikom na box sa lijeve strane reda na sintetičkoj kartici (odabere vrstu prihoda) i klikom na dugme "Analitička kartica"

Ako korisnik želi da prikaže analitiku za više vrsta prihoda onda izabere vrste prihoda,box u tabeli u lijevom uglu, i klikne na dugme u donjem lijevom uglu "Analitička kartica".

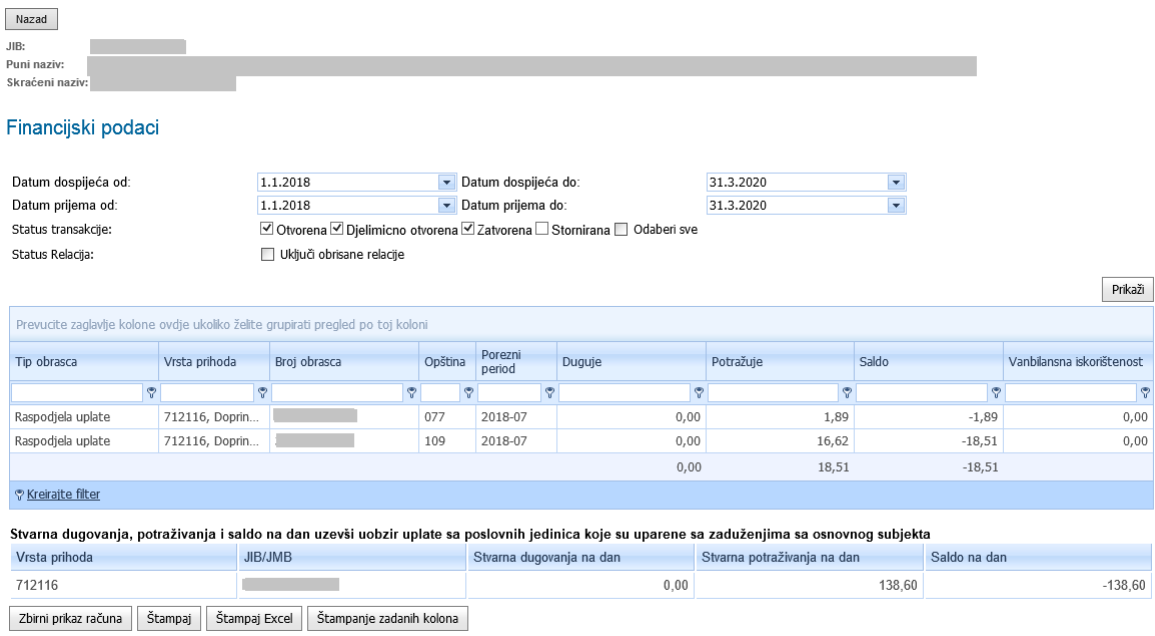

Filtriranje podataka na analitičkoj kartici je omogućeno na osnovu parametara:

- Datum dospijeća raspon od do
- Datum prijema raspon od do
- · "Odaberi sve" i klikom na dugme "Prikaži" prikažu se sve stavke, sa statusom "Otvorena", "Djelimično otvorena", "Zatvorena" i "Stornirana".
- "Otvorena" i klikom na dugme "Prikaži" prikažu se sve otvorene stavke
- "Djelimično otvorena" i klikom na dugme "Prikaži" prikažu se sve djelimično otvorene stavke
- "Zatvorena" i klikom na dugme "Prikaži" prikažu se sve zatvorene stavke, uplate iskorištene i zaduženja pokrivena
- "Stornirana" i klikom na dugme "Prikaži" prikažu se sve stornirane transakcije

Kod prvog otvaranja analitičke kartice prikazuju se sve otvorene, zatvorene i djelimično otvorene stavke bez storniranih stavki.

Ako korisnik ne želi da se na analitičkoj kartici prikazuju zatvorene stavke ili djelimično otvorene stavke može da ukloni štrih iz kvadratića i klikne na "Prikaži".

Analitička kartica za vrstu prihoda prikazuje sva dugovanja i potraživanja po toj određenoj vrsti prihoda, kao i sumarni saldo.

#### Financijski podaci

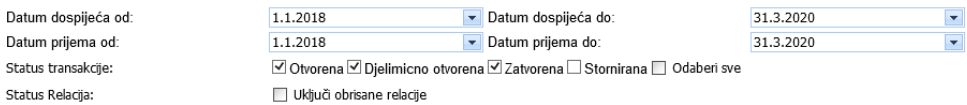

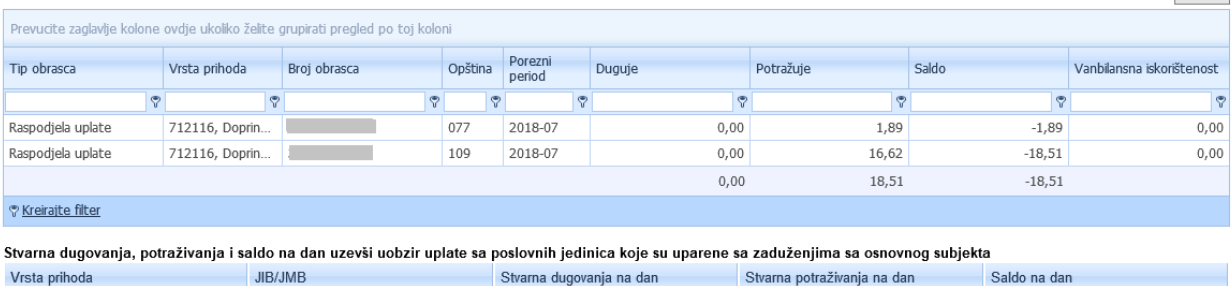

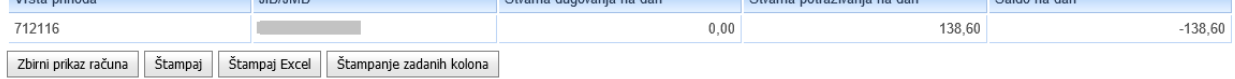

U tabeli kod prikaza analitičke kartice prikazane su sljedeće kolone:

- Tip obrasca ispisuje naziv obrasca ili uplate
- Broi obrasca DLN broi ili ras fail broi
- Opština trocifreni kod opštine
- Porezni period kod zaduženja imamo porezni period za koji je nastala obaveza dok kod uplata porezni period se prikazuje prema periodu sa uplatnice
- Duguje prikazuje dugovanja
- Potražuje prikazuje potraživanja
- Saldo- saldo na nivou prikazanih transakcija.
- Vanbilansna iskorištenost kolona prikauje iskorištenost uplate za financijsku kontrolu jednog od podnesenih obrazaca MIP-1023, PMIP-1024, 2002, 2002-A ili JS 3300E

Za Štampanje analitičke kartice možete koristiti jednu od 3 ponuđene opcije:

*Štampaj -* klikom na ovo dugme korisnik štampa analitičku karticu odabranog poreznog obveznika u pdf formatu. *Štampaj Excel-* klikom na ovo dugme korisnik štampa analitičku karticu odabranog poreznog obveznika u Excel datoteku

*Štampanje zadatih kolona-* klikom na ovo dugme korisnik štampa analitičku karticu odabranog poreznog obveznika u pdf formatu

Prikaži